# **INSPIRON™**

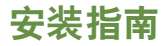

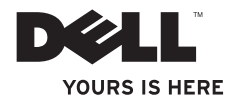

# **INSPIRON™**

安装指南

法规型号:W01B 法规类型:W01B001

### 注、警告和严重警告

■ 注: "注"表示可以帮助您更好地使用计算机的重要信息。

#### 警告:"警告"表示可能会损坏硬件或导致数据丢失,并告诉您如何避免此类问题。

#### 严重警告:"严重警告"表示可能会导致财产损失、人身伤害甚至死亡。

如果您购买的是 Dell™n 系列计算机,则本说明文件中关于 Microsoft® Windows® 操作系统的任何参考内容均不 适用。

#### 本说明文件中的信息如有更改,恕不另行通知。

#### **© 2009 Dell Inc.**。版权所有,翻印必究。

\_\_\_\_\_\_\_\_\_\_\_\_\_\_\_\_\_\_

未经 Dell Inc. 书面许可,严禁以任何形式复制这些材料。

本文中使用的商标:**Dell**、**DELL** 徽标、**Inspiron**、**YOURS IS HERE** 和 **DellConnect** 是 Dell Inc. 的商标;**Intel**、 **Pentium** 和 **Celeron** 是 Intel Corporation 在美国和其它国家和地区的注册商标,**Core** 是 Intel Corporation 在美国和 其它国家和地区的商标;**Microsoft** 和 **Windows** 是 Microsoft Corporation 在美国和/或其它国家和地区的注册商 标;**Bluetooth** 是 Bluetooth SIG, Inc. 拥有的注册商标,并许可 Dell 使用。

本说明文件中述及的其它商标和商品名称是指拥有这些商标和商品名称的公司或其制造的产品。Dell Inc. 对其它 公司的商标和商品名称不拥有任何所有权。

#### **2009** 年 **9** 月 **P/N DCY41 Rev. A00**

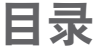

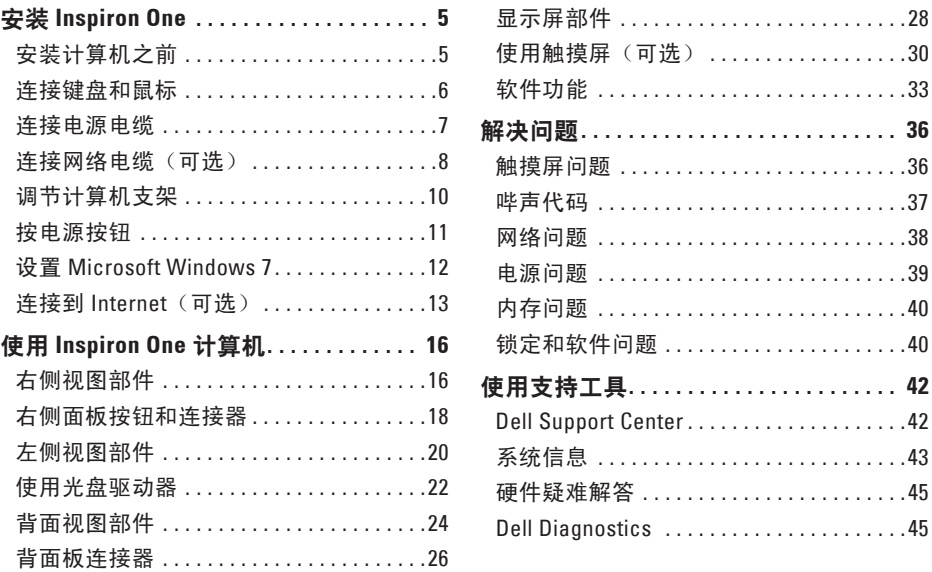

#### 目录

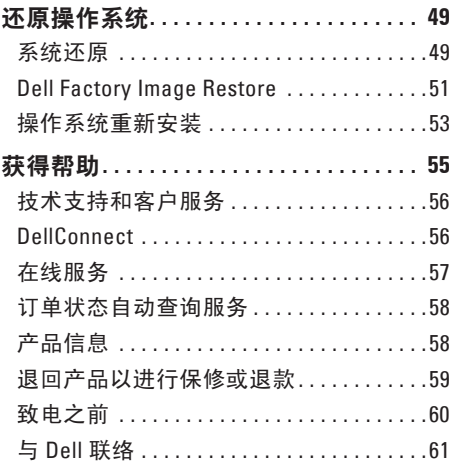

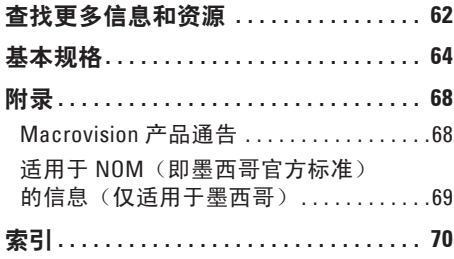

### <span id="page-6-0"></span>安装 **Inspiron One**

本节提供了有关安装 Inspiron™ One 19T 计算 机的信息。

严重警告:开始执行本节中的任何步骤 之前,请阅读计算机附带的安全说明。 有关更多最佳安全操作信息,请参阅合 规主页

**www.dell.com/regulatory\_compliance**。

么 注: 计算机的服务标签位于计算机的背 面。当您访问 Dell 支持 Web 站点或联络 技术支持人员时,需要使用此代码来识 别您的计算机。

### 安装计算机之前

放置计算机时,请选择靠近电源、方便使用 右侧的控制按钮和连接插口且通风良好的位 置,并将计算机放置在稳定的水平表面上。

Inspiron One 计算机周围通风不畅可能会导致 计算机过热。为防止过热,请确保在计算机 后面至少留出 10.2 厘米(4 英寸)的空隙, 在所有其它面至少留出 5.1 厘米(2 英寸)的 空隙。计算机运行时,请勿将其放置在密闭 空间(例如机柜或抽屉)中。

### <span id="page-7-0"></span>连接键盘和鼠标

将 USB 键盘和鼠标连接至计算机上的 USB 连接器。

■ 注: 如果您随计算机一起购买的是无线键盘和鼠标, 请将 USB 接收器连接至 USB 连接 器。有关详情,请参阅键盘和鼠标附带的说明文件。

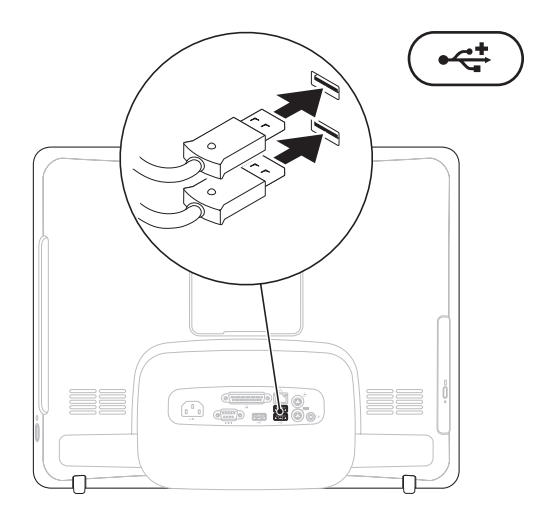

**6**

安装 **Inspiron One**

### <span id="page-8-0"></span>连接电源电缆

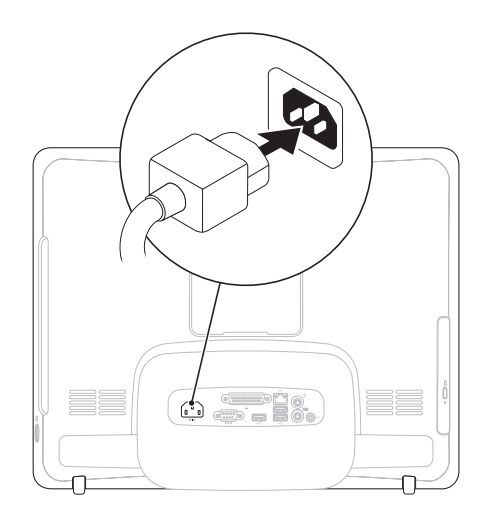

<span id="page-9-0"></span>安装 **Inspiron One**

### 连接网络电缆 (可选)

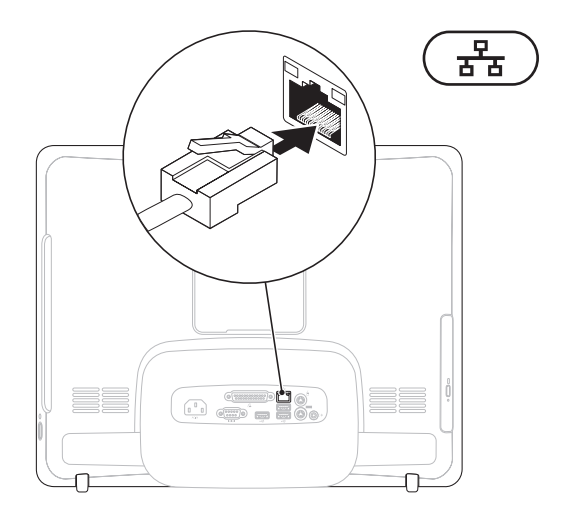

网络连接对于完成此计算机的安装不是必需的,但如果当前有使用电缆连接(例如家庭电缆 调制解调器或以太网插孔)的网络或 Internet 连接,您可以立即进行网络连接。

**⊠ 注: 仅可使用以太网电缆 (RJ45 连接器) 连接到网络连接器。请勿将电话线 (RJ11 连接** 器)插入网络连接器。

要将计算机连接到网络或宽带设备,请将网络电缆的一端连接到网络端口或宽带设备。将网 络电缆的另一端连接到计算机背面板上的网络连接器(RJ45 连接器)。听到咔嗒声表示网络 电缆已稳固连接。

 $\Omega$ 

#### <span id="page-11-0"></span>调节计算机支架 不可以再调整告:请勿使用该支架搬动计算机。 ■注: 必须合上该支架, 才能将计算机与 VESA 壁挂式支架配合使用。

拉动支架,可将显示屏调节至可舒适观看的 角度。打开或合上支架时,可听到清晰的卡 嗒声。您的计算机支持取得 UL 认证的 VESA 壁挂式支架。为正确安装,请使用四个直径 4 毫米、螺距 0.7 毫米、长度 10 毫米的螺钉。

安装 **Inspiron One**

### <span id="page-12-0"></span>按电源按钮

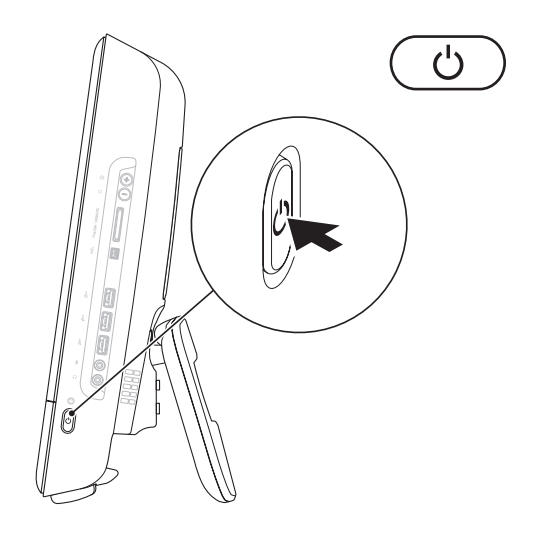

### <span id="page-13-0"></span>设置 **Microsoft Windows 7**

您的 Dell 计算机已经预先配置了 Microsoft ® Windows® 7 操作系统。初次设置 Windows 时,请按照屏幕上的说明进行操作。这些步 骤是必需的,可能需要花费一些时间才能完 成。Windows 设置屏幕上的说明将指导您完 成多个步骤,其中包括接受许可协议、设置 首选项以及设置 Internet 连接。

#### 警告: 请勿中断操作系统的设置过程。 否则可能会导致计算机无法使用,并且 您将需要重新安装操作系统。

**么注:**为获得最佳的计算机性能,建议您 下载并安装适用于您计算机的最新 BIOS 和驱动程序(可在 **support.dell.com** 上 获得)。

### <span id="page-14-0"></span>连接到 **Internet**(可选)

要连接到 Internet, 您需要一个外部调制解 调器或网络连接及一个 Internet 服务提供商  $(ISP)$ <sub>。</sub>

如果您最初订购计算机时未同时订购外部 USB 调制解调器或无线 LAN 适配器,则可以 在 **www.dell.com** 上购买。

#### 设置有线连接

- 如果您要使用拨号连接,请在设置 Internet 连接之前,先将电话线连接至外 部 USB 调制解调器(可选)和墙上的电话 线插孔。
- 如果您要使用 DSL 或电缆/卫星调制解调 器连接,请与您的 ISP 或蜂窝式电话服务 部门联络以获得设置说明。

要完成设置有线 Internet 连接,请按照第 [14](#page-15-0) 页上的"设置 Internet 连接"中的说明进行 操作。

#### 设置无线连接

■ 注: 要设置无线路由器, 请参阅路由器 附带的说明文件。

需要先连接到无线路由器,然后才能使用无 线 Internet 连接。

要设置与无线路由器的连接,请:

- **1.** 保存并关闭所有打开的文件,退出所有打 开的程序。
- **2.** 单击"Start" (开始) → "Control **Panel**"(控制面板)→"**Network and Sharing Center**"(网络和共享中 心)→"**Connect to a network**"(连接到 网络)。
- **3.** 按照屏幕上的说明完成设置。

#### <span id="page-15-0"></span>设置 **Internet** 连接

ISP 和 ISP 所提供的服务因国家和地区而异。 请与您的 ISP 联络, 以了解在您所在的国家 和地区提供的服务。

如果您无法连接到 Internet,但过去曾经成 功连接,可能是 Internet 服务提供商 (ISP) 服 务已停止。请与您的 ISP 联络以确定服务状 态,或稍后再尝试连接。

请准备好您的 ISP 信息。如果您没有 ISP, 则"**Connect to the Internet**"(连接到 **Internet**)向导可以帮助您获得一个。

要设置 Internet 连接, 请:

- **1.** 保存并关闭所有打开的文件,退出所有打 开的程序。
- **2.** 单击"**Start**"(开始) →"**Control Panel**"(控制面板)。
- **3.** 单击"**Network and Sharing Center**" (网络和共享中心)→"**Set up a new connection or network**"(设置新连接或 网络)→"**Connect to the Internet**"(连 接到 **Internet**)。系统将显示"**Connect to the Internet**"(连接到 **Internet**)窗口。
- **么 注**: 如果您无法确定要选择的连接类 型,请单击"**Help me choose**"(帮助我 选择)或与您的 ISP 联络。
- **4.** 按照屏幕上的说明,使用 ISP 提供的设置 信息完成设置。

## <span id="page-17-0"></span>使用 **Inspiron One** 计算机

本节提供了有关您的 Inspiron One 计算机上具有的部件的信息。

### 右侧视图部件

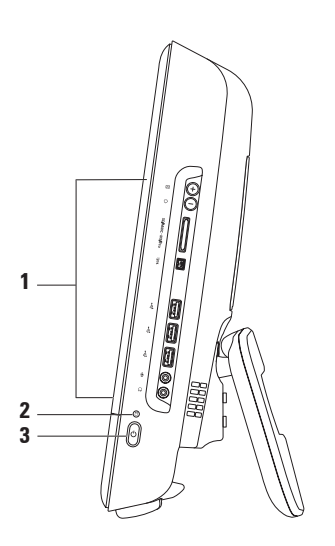

- **1** 右侧面板按钮和连接器 用于调节亮度,以及连接 USB、音频和其它设备。
- $2$   $\Box$  **硬盘驱动器活动指示灯** 在计算机读取或写入数据时亮起。指示灯闪烁表示硬盘 驱动器处于活动状态。

#### 警告:为避免数据丢失,切勿在硬盘驱动器活动指示灯闪烁时关闭计算机、移动计 算机或调节支架。

- $\textbf{3} \mid \textcolor{red}{\text{1}}$ 中編按钮与指示灯 按下该按钮可打开或关闭计算机。此按钮中央的指示灯可指 示以下电源状态:
	- 呈琥珀色稳定亮起 系统板无法开始初始化。可能是系统板或电源设备出现问题。 请与 Dell 联络(请参阅第 [61](#page-62-1) 页上的"与 Dell 联络")。
	- 呈琥珀色闪烁 计算机在开机自测 (POST) 期间检测到错误。请与 Dell 联络(请参阅 第 [61](#page-62-1) 页上的"与 Dell 联络")。
	- 呈白色闪烁 计算机处于睡眠状态。
	- 呈白色稳定亮起 计算机已开机。
	- 不亮 计算机已关机或处于休眠状态。

### <span id="page-19-0"></span>右侧面板按钮和连接器

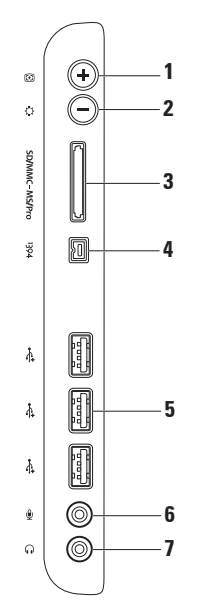

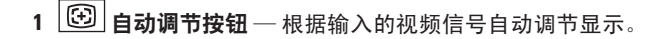

- 2  $\boxed{ \textcircled{\textstyle \cdot} }$  **亮度调节按钮** 按此按钮可以访问 "亮度"控制菜单, 然后使用 + (自动调节按 钮)或 -(亮度调接按钮)来调高或调低亮度。
- 3 <sup>SD/MMC MS/Pro 8 **合 1 介质卡读取器** 提供了一种快捷的方式来查看和共享存储在以下</sup> 数字存储卡上的数码照片、音乐、视频和文档;

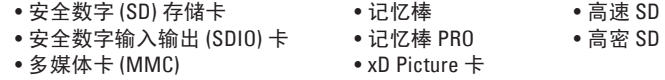

- **4 IEEE 1394a** 连接器 连接高速串行多媒体设备(例如数码摄像机)。
- **5 USB 2.0** 连接器(**3** 个)— 连接 USB 设备,例如鼠标、键盘、打印机、外部驱动器 或 MP3 播放器。
- 6 <u>Û</u> 妻京风或输入连接器 连接麦克风或输入信号以与音频程序配合使用。
- **7** 耳机或输出连接器 连接一副耳机或有源扬声器或声音系统。
	- 注:要连接有源扬声器或声音系统,请使用计算机背面的输出连接器。

<span id="page-21-0"></span>使用 **Inspiron One** 计算机

### 左侧视图部件

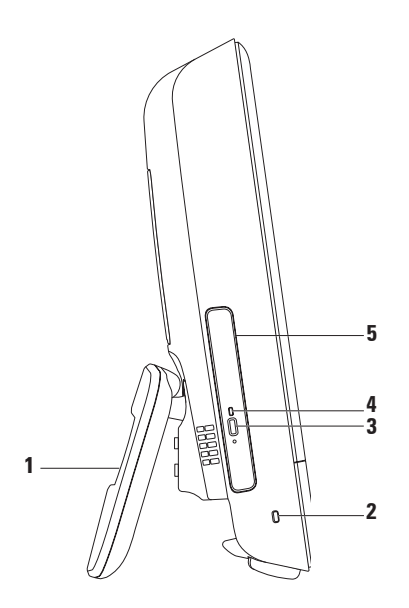

**计算机支架** — 可增加计算机的稳定性, 也可用于将显示屏调节至可舒适观看的角度。

安全缆线孔 — 用于将市面上购买的安全缆线连接到计算机。

光盘驱动器弹出按钮 — 按该按钮可打开光盘驱动器。

光盘驱动器指示灯 — 当按光盘驱动器弹出按钮或计算机读取光盘时会闪烁。

5 光盘驱动器 — 播放或刻录 CD 和 DVD。放入光盘时,请确保印有文字的一面朝上。

### <span id="page-23-0"></span>使用光盘驱动器

警告:打开或关闭光盘托盘时,请勿按压光盘托盘。不使用驱动器时,请保持托盘关闭。 △ 警告: 播放或刻录光盘时, 请勿移动计算机。

**1.** 按光盘驱动器上的弹出按钮。

**2.** 放入光盘时,使印有文字的一面朝上,将光盘卡到轴上。

**3.** 轻轻地将光盘驱动器托盘推回到驱动器中。

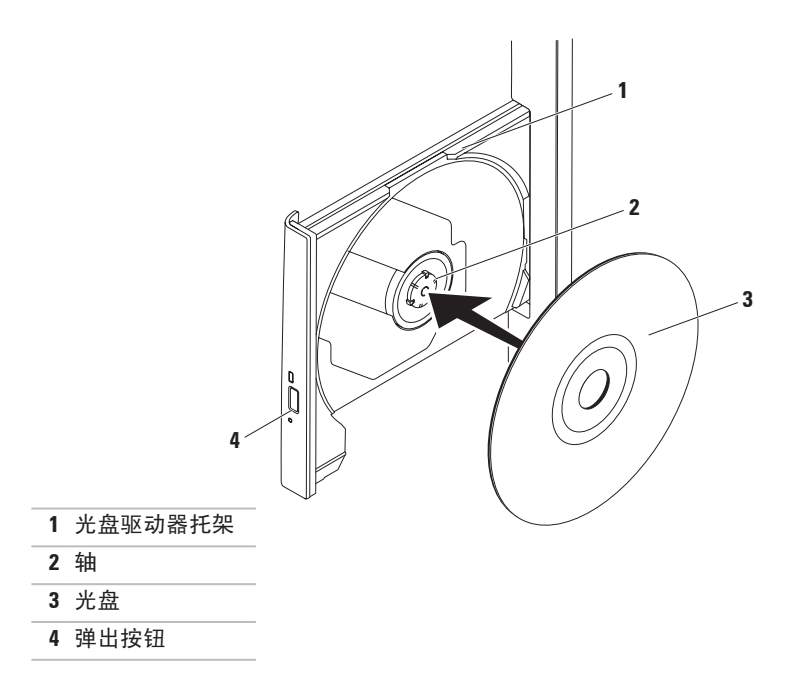

<span id="page-25-0"></span>使用 **Inspiron One** 计算机

### 背面视图部件

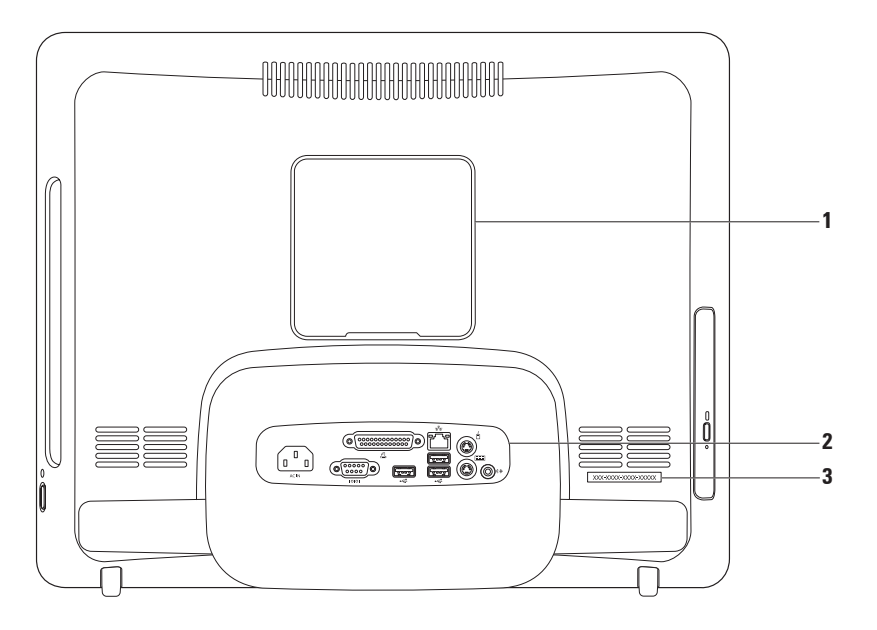

- **1 VESA** 支架盖 遮盖 VESA 支架螺钉孔。卸下此支架盖后,可将计算机安装到 VESA 支 架上。您可以在 **www.dell.com** 上购买任一 VESA 支架。
- **2** 背面板连接器 用于连接 USB、音频和其它设备。
- **3** 服务标签**/**快速服务代码 在 **support.dell.com** 上或联络技术支持人员时,需要使用该 信息来识别您的计算机。

### <span id="page-27-0"></span>背面板连接器

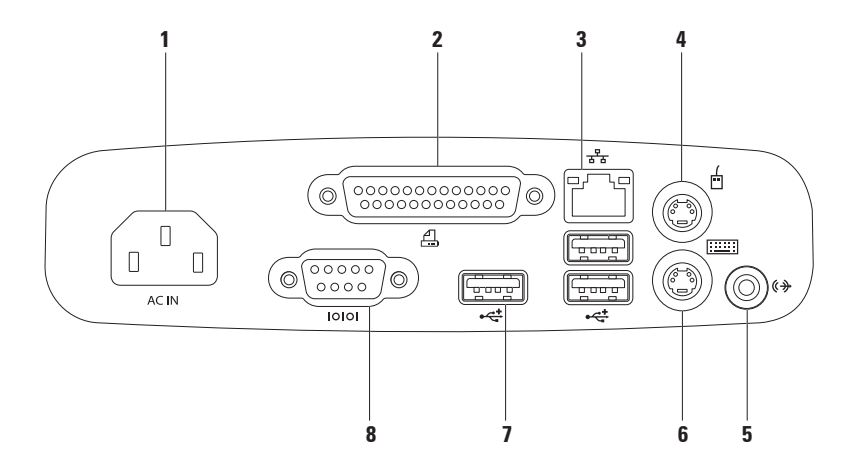

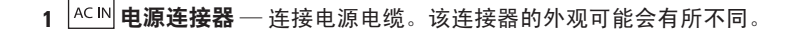

- 2 <sup>| 4 |</sup> \* 在连接器 连接早期的打印机和扫描仪。
- **3** 网络连接器 用于将计算机连接到网络或宽带设备(如果您使用的是有线网络)。 连接器旁边的两个指示灯指示有线网络连接的状态和活动。
- **4** │ □ │ PS/2 鼠标连接器 连接标准 PS/2 鼠标。
- 5 《<sup>》</sup>输出连接器 连接有源扬声器或声音系统。
- **6 PS/2** 键盘连接器 连接标准 PS/2 键盘。
- 7 <sup>0←←</sup>USB 2.0 连接器 (3 个) 连接 USB 设备, 例如鼠标、键盘、打印机、外部驱动 器或 MP3 播放器。
- 8 <sup>1000</sup> **串行连接器** 连接早期的打印机和外部调制解调器。

<span id="page-29-0"></span>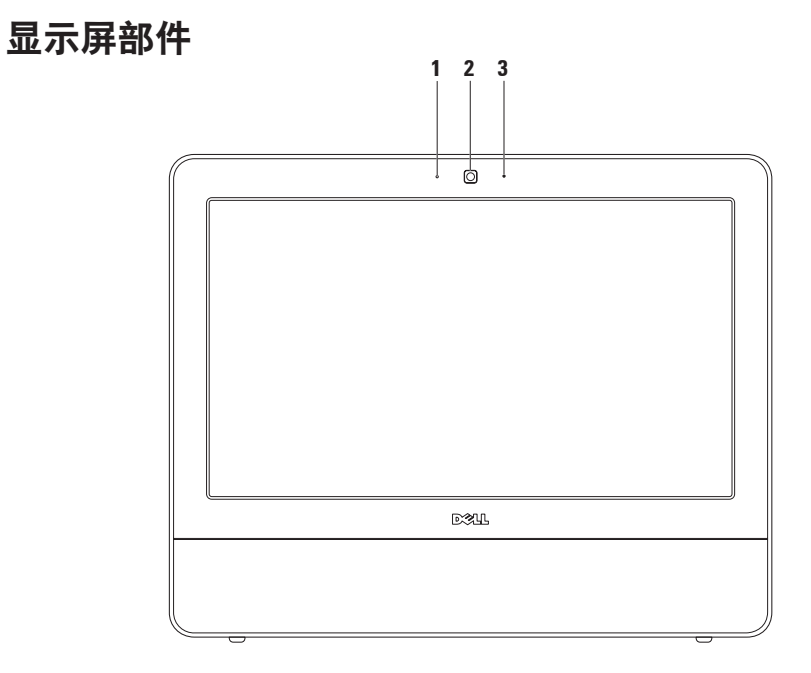

摄像头活动指示灯 — 指示摄像头处于打开还是关闭状态。

摄像头 — 内置摄像头,用于视频捕获、会议和聊天。

麦克风 — 为视频聊天和录音提供高质量音效。

### <span id="page-31-0"></span>使用触摸屏 (可选)

Inspiron One 的触摸屏功能可将您的计算机转 变为交互式显示屏。

#### **Dell Touch Zone**

要启动 Dell Touch Zone 软件,请单击"**Start**"  $(\text{H}\oplus\mathbf{H})$  → "Dell Touch Zone".

在 Dell Touch Zone 中,您可以使用以下功 能:

- "Picture Viewer"(图片浏览器)— 查 看、整理和编辑图片。
- "Dell Touch Cam"(触摸摄像头)— 使用内置摄像头捕获家庭视频。连接 到 Internet 后,您可以将视频上传至 **YouTube**。
- "Notes Creator"(备忘录创建器)— 创 建提醒(键入或手写)。下次访问 Dell Touch Zone 时, 这些备忘条目将显示在公 告栏上。
- "Drum Zone"(鼓乐区)— 对计算机上 的音乐玩游戏,或演奏合成打击乐器。
- "You Paint"(绘图)— 使用此软件可进 行绘画、画图和编辑照片。
- "Games"(游戏)— 通过触摸方式来玩 特定的 Windows 游戏。
- "Music"(音乐)— 播放音乐、创建播 放列表,以及按照唱片集、艺术家或歌曲 标题浏览音乐文件。
- Internet Explorer 可使用多点触摸技术浏 览 Internet。触摸您想查看的链接。
- "Help" (帮助) 可以使用 "Help" (帮助)功能获得更多关于如何使用触摸 屏的信息。

#### 触摸屏手势

■ 注: 如果不使用 Dell Touch Zone, 则有一 部分手势可能不起作用。

缩放

可让您增大或减小屏幕内容的放大倍率。

拿捏 — 通过在屏幕上将两根手指分开或并 拢,可以放大或缩小屏幕内容。

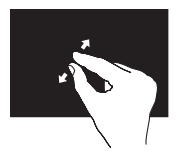

放大:将两根手指分开可 放大活动窗口中的内容。

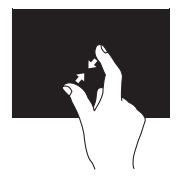

缩小:将两根手指并拢可 缩小活动窗口中的内容。

停驻 可通过模拟单击鼠标右键让您访问其他信息。

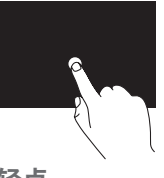

将手指按在触摸屏上可以 打开上下文相关的菜单。

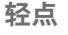

可根据轻点的方向,让您向前或向后移动 内容。

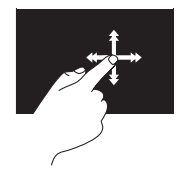

朝所需方向快速移动手 指,可以像翻书一样在活 动窗口中浏览内容。浏览 图像或播放列表中的歌曲 等内容时,也可以上下 轻点。

使用 **Inspiron One** 计算机

#### 滚动

可让您滚动内容。

平移 — 如果无法完整显示整个对象, 可以 将焦点移到选定对象上。

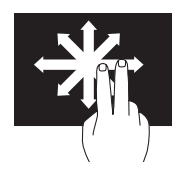

朝所需方向移动两根手指 可以平移滚动选定对象。

垂直滚动 — 可让您在活动窗口中上下滚动。

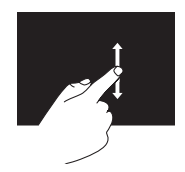

上下移动手指可以激活垂 直滚动功能。

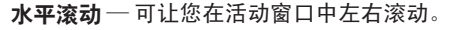

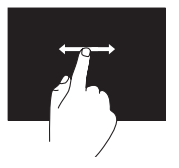

左右移动手指可以激活水 平滚动功能。

旋转

可让您在屏幕中旋转活动内容。

转动 — 可让您使用两根手指旋转活动内 容,每次转动 90°。

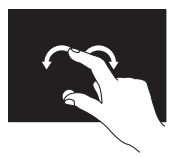

保持一根手指或大拇指不 动,用另一根手指向右侧 或左侧画弧。您还可以通 过使用两根手指画圆来旋 转活动内容。

### <span id="page-34-0"></span>软件功能

**么 注:** 有关本节中所述功能的详细信息, 请参阅硬盘驱动器或 **support.dell.com/manuals** 上的《**Dell** 技

术指南》。

#### 工作效率和通信

您可以使用您的计算机制作演示文稿、小册 子、贺卡、传单和电子表格。您也可以编辑 和查看数码照片和图像。检查安装在您计算 机上的软件订单。

连接到 Internet 后, 便可访问 Web 站点、设 置电子邮件帐户、上传和下载文件以及执行 其它相关任务。

#### 娱乐和多媒体

您可以使用计算机观看视频、玩游戏、制作 自己的 CD、听音乐和电台。您的光盘驱动器 可支持多种光盘介质格式,包括 CD 和 DVD。 您可以从便携式设备(例如数码相机和移动 电话)下载或复制图片和视频文件。通过可 选的软件应用程序,您可以整理和制作音乐 和视频文件,这些文件可以刻录至光盘、保 存至便携式产品(例如 MP3 播放器和掌上娱 乐设备)。

### 自定义桌面

您可以使用操作系统中提供的自定义选项来 更改外观、分辨率、墙纸、屏幕保护程序等 等。

- **1.** 在桌面的空白区域单击鼠标右键。
- **2.** 单击"**Personalize**"(个性化),以打开 "**Change the visuals and sounds on your computer**"(更改计算机的视觉效果和声 音)窗口,了解有关自定义选项的详细 信息。

自定义您的节能设置

您可以使用操作系统中的电源选项来配置计 算机上的电源设置。Dell 计算机上安装的 Microsoft ® Windows® 操作系统提供以下选 项:

**•** "**Dell**"— 推荐的默认电源计划(采用 Dell 增强功能)。可在需要时提供完全性 能;在无活动期间节省由量。

- **•** "**Power saver**"(节能程序)— 可降低 系统性能以使计算机的使用寿命最大化以 及减少计算机使用期间消耗的能量,从而 节省计算机电能。
- **•** "**Balanced**"(平衡)— 通过只在工作硬 件上消耗电能来自动平衡计算机的性能。
- **•** "**High performance**"(高性能)— 根据 您的操作调整处理器速度并使系统性能最 大化,从而为计算机提供最高级别的系统 性能。
### <span id="page-36-0"></span>将信息转移到新计算机

要将信息转移到新计算机,请:

- 1. 单击"Start" (开始) → "Control **Panel**"(控制面板)→"**Getting Started**"(使用入门)→"**Transfer files from another computer**"(从另一台计算机 传送文件)。
- **2.** 请按照"**Windows Easy Transfer**" (Windows 轻松传送)向导中的说明进 行操作。

#### 备份数据

建议您定期备份计算机上的文件和文件夹。 要备份文件,请:

- 1. 单击"Start" (开始) → "Control **Panel**"(控制面板)→"**Back Up and Restore**"(备份和还原)。
- **2.** 单击"**Set up backup...**"(设置备份**...**)。
- **3.** 按照"**Configure Backup**"(配置备份) 向导中的说明进行操作。

<span id="page-37-0"></span>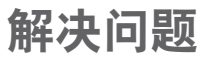

本节提供计算机的故障排除信息。如果遵守 以下原则仍无法解决问题,请参阅第[42](#page-43-0)页上 的"使用支持工具"或第 [61](#page-62-0) 页上的"与 Dell 联络"。

### 触摸屏问题

#### 部分或全部多点触摸功能无法使用 —

- 可能禁用了某些触摸和多点触摸功能。 要启用这些功能,请双击系统图标盒中 的"**Flicks**"(笔势)图标。在"**Pen and Touch**"(笔和触摸)窗口中,选 择"**Touch" (触摸) 洗项卡, 并确保洗** 择"**Use your finger as an input device**" (将手指用作输入设备)和"**Enable multi-touch gestures and inking**"(启用多 **点触摸手势和墨迹式画图) 洗项。** • 触摸屏已在工厂内进行校准,不需要重新
- 校准。如果您选择校准触摸屏,请单击 "开始" →"控制面板"→"**Table PC** 设置"→"校准**...**"。
- 注:校准不当可能会导致触摸灵敏度不 准确。

#### 如果触摸屏的灵敏度开始降低 — 触摸屏上可 能有外来颗粒(例如便利贴留下的痕迹), 其 阳碍了触摸感应器。要清除这些颗粒,请:

**1.** 关闭计算机。

**2.** 从电源插座上拔下电源线。

#### 警告:请勿将水或清洁液直接喷洒在触 道屏上。

**3.** 请使用干净、不起毛的软布(如果需要, 可以在软布上面喷洒中性、无腐蚀的清洁 剂或水, 但是不能喷洒在触摸屏上) 摔拭 触摸屏的表面和侧面,以清除任何污物或 指纹。

### 哔声代码

如果计算机在启动过程中出现错误或问题, 计算机会发出一连串哔声。通过这一连串哔 声(称为哔声代码)可识别出现的问题。请 记下哔声代码, 并与 Dell 联络 (请参阅第 [61](#page-62-0) 页上的"与 Dell 联络")。

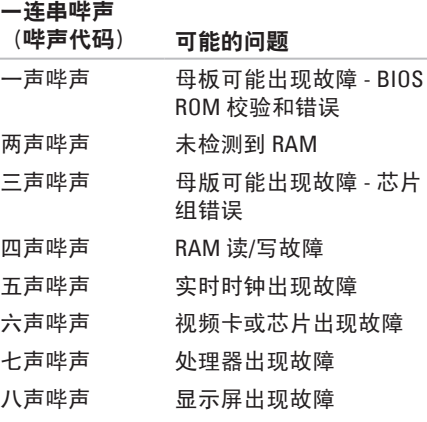

## 网络问题

### 无线连接

#### 如果无线网络连接断开 —

表示无线路由器已脱机或计算机上的无线功 能已被禁用。

- 请检查您的无线路由器, 确保其已开机并 已连接到数据源(电缆调制解调器或网络 集线器)。
- 干扰可能会阻挡或中断无线连接。请尝 试将计算机移到距离无线路由器更近的 位置。
- 重新连接到无线路由器(请参阅第 [14](#page-15-0) 页 上的"设置无线连接")。

### 有线连接

如果有线网络连接断开 — 表明电缆松动或 损坏。

• 请检杳电缆, 确保其连接妥当并且未 损坏。

集成网络连接器上的链路完整性指示灯可让 您确定您的连接是否正常,并提供有关状态 的信息:

链路完整性指示灯

- 绿色 计算机与 10/100 Mbps 网络的连接 状况良好。
- 橙色 计算机与 1000 Mbps 网络的连接状 况良好。
- 不亮 计算机未检测到与网络的物理 连接。
- 注:网络连接器上的链路完整性指示灯 只适用于有线网络连接。链路完整性指 示灯不提供无线连接的状态信息。

### 电源问题

如果电源指示灯不亮 — 表明计算机已关机或 未接通电源。也可能是系统板出现问题。

- 按电源按钮可恢复到正常运行状态。
- 如果电源电缆已插入配电盘,请确保配 电盘已连接至电源插座且配电盘已打开。 还可以不使用电源保护设备、配电盘和电 源延长电缆,以验证计算机是否能够正常 开机。
- 使用其它设备(例如台灯)检测电源插 座,确保电源插座能够正常工作。
- 如果问题仍然存在,请与 Dell 联络(请参 阅第 [61](#page-62-0) 页上的"与 Dell 联络")。

#### 如果电源指示灯呈白色稳定亮起,而计算机 没有响应 —

请与 Dell 联络 ( 请参阅第 [61](#page-62-0) 页上的" 与 Dell 联络")。

#### 如果电源指示灯呈白色闪烁 —

表示计算机处于睡眠状态。按键盘上的任意 键、移动鼠标或按电源按钮均可恢复到正常 运行状态。

#### 如果电源指示灯呈琥珀色稳定亮起 —

系统板无法开始初始化。可能是系统板或电 源出现问题。要获得帮助, 请与 Dell 联络 (请参阅第 [61](#page-62-0) 页上的"与 Dell 联络")。

#### 如果电源指示灯呈琥珀色闪烁 —

计算机在 POST 期间检测到错误。指示灯将 闪烁,并且伴随有三声 BIOS 哔声代码来指示 该错误。要获得帮助, 请与 Dell 联络 (请参 阅第 [61](#page-62-0) 页上的"与 Dell 联络")。

如果遇到阻碍计算机接收信号的干扰 — 表示 不需要的信号正通过中断或阻挡其它信号来 造成干扰。某些可能的干扰因素包括:

- 电源延长电缆、键盘延长电缆和鼠标延长 电缆。
- 连接至配电盘的设备过多。
- 多个配电盘连接至同一个电源插座。

## 内存问题

#### 如果收到内存不足的信息 —

- 请保存并关闭所有打开的文件,退出所 有没有在使用的已打开程序,看能否解决 问题。
- 参阅软件说明文件,以了解最低内存要 求。要获得帮助, 请与 Dell 联络 (请参阅 第 [61](#page-62-0) 页上的"与 Dell 联络")。
- 运行 Dell Diagnostics(请参阅第 [45](#page-46-0) 页上 的"Dell Diagnostics")。

#### 如果遇到其它内存问题 —

- 请运行 Dell Diagnostics(请参阅第 [45](#page-46-0) 页上 的"Dell Diagnostics")。
- 与 Dell 联络 ( 请参阅第 [61](#page-62-0) 页上的" 与 Dell 联络")。

## <span id="page-41-0"></span>锁定和软件问题

如果计算机无法启动 — 请确保电源电缆已稳 固地连接到计算机和电源插座。

#### 如果程序停止响应 —

请终止该程序:

1. 同时按 <Ctrl>、<Shift> 和 <Fsc> 键。

**2.** 单击"**Applications**"(应用程序)。

**3.** 选择不再响应的程序

**4.** 单击"**End Task**"(结束任务)。

如果程序反复崩溃 — 请查看软件说明文件。 如果有必要,请卸载该程序,然后再重新 安装。

**2 注:** 软件的说明文件或 CD 通常包含安 装说明。

#### <span id="page-42-0"></span>如果计算机停止响应或持续显示蓝屏 —

#### 严重警告: 如果无法执行操作系统关闭 **操作,可能会丢失数据。**

如果在键盘上按任意键或移动鼠标都没有响 应,请按电源按钮至少 8 至 10 秒钟,直至计 算机关闭,然后再重新启动计算机。

#### 如果程序适用于早期版本的 **Microsoft ® Windows®** 操作系统 —

请运行"**Program Compatibility Wizard**"

(程序兼容性向导)。"**Program Compatibility Wizard**"(程序兼容性向导) 会对程序进行配置,使其能在类似于早期版 本的 Microsoft Windows 操作系统的环境中 运行。

- 1. 单击"Start" (开始) <sup>3</sup>.
- **2.** 在搜索框中,键入将以前的程序与此版本 的 Windows 共同使用, 然后按 <Enter> 键。
- **3.** 按照"**Program Compatibility Wizard**"(程 序兼容性向导)中的说明进行操作。

#### 如果有其它软件问题 —

- 请记下错误代码和问题说明,并与Dell联络 (请参阅第[61](#page-62-0)页上的"与Dell联络")。
- 请立即备份文件。
- 使用病毒扫描程序检查硬盘驱动器或 CD。
- 保存并关闭所有打开的文件或程序,然 后通过"Start" (开始) <sup>29</sup> 菜单关闭计 算机。
- 查看软件说明文件或与软件制造商联络, 以获得故障排除信息:
	- 确保程序与计算机上安装的操作系统 兼容。
	- 确保计算机符合运行软件所需的最低 硬件要求。有关信息,请参阅软件说 明文件。
	- 确保已正确安装和配置程序。
	- 确保设备驱动程序不与程序相冲突。
	- 如果有必要,请卸载该程序,然后再重 新安装。

# <span id="page-43-1"></span><span id="page-43-0"></span>使用支持工具

## **Dell Support Center**

**Dell Support Center** 可以帮助您查找所需的服 务、支持和系统特定信息。

要启动该应用程序,请单击任务栏中的 图标。

**Dell Support Center** 主页中会显示您计算机的 型号、服务标签、快速服务代码和服务联络 信息。

主页还提供访问以下各项的链接:

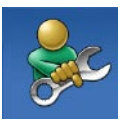

"**Self Help**"(自我帮助) (故障排除、安全保护、系 统性能、网络/互联网、备份/ 恢复和 Windows 操作系统)

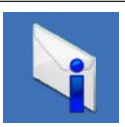

"**Alerts**"(警报)(与计算 机相关的技术支持警报)

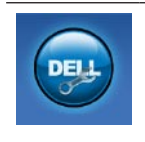

"**Assistance from Dell**" (从 **Dell** 获取帮助) (DellConnect ™ 技术支持、 客户服务、培训和教程、Dell on Call 操作步骤帮助和 PC CheckUp 在线扫描)

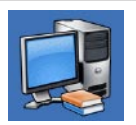

"**About Your System**"(关于 系统)(系统说明文件、保 修信息、系统信息、升级件 和附件)

有关 **Dell Support Center** 和可用的支持工 具的详细信息,请单击 **support.dell.com** 上 的"**Services**"(服务)选项卡。

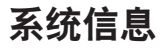

如果您的计算机出现问题或错误,则可能会 显示一则系统信息,以帮助您确定原因和解 决问题所需的措施。

■ 注: 如果以下示例中列出的信息中不包 括您收到的信息,请参阅操作系统说明 文件或信息出现时所运行程序的说明文 件。另外,您还可以参阅硬盘驱动器或 **support.dell.com/manuals** 上的《**Dell** 技 术指南》, 或参阅第 [61](#page-62-0) 页上的"与 Dell 联络"以获得帮助。

**Alert! Previous attempts at booting this system have failed at checkpoint [nnnn]. For help in resolving this problem, please note this checkpoint and contact Dell Technical** Support (警告! 先前引导本系统的尝试已在 检验点 **[nnnn]** 处失败。要获得解决此问题的 帮助,请记下此检验点并与 **Dell** 技术支持部 门联络)— 计算机连续三次因为同一错误 无法完成引导例行程序。请与 Dell 联络 (请 参阅第 [61](#page-62-0) 页上的"与 Dell 联络")以获得 帮助。

#### **CMOS checksum error**(**CMOS** 校验和错

误)— 可能是母板出现故障或 RTC 电池电量 不足。请与 Dell 联络 (请参阅第 [61](#page-62-0) 页上的 "与 Dell 联络")以获得帮助。

**CPU fan failure**(**CPU** 风扇故障)— CPU 风扇 出现故障。请与 Dell 联络(请参阅第 [61](#page-62-0) 页上 的"与 Dell 联络")以获得帮助。

**Hard-disk drive failure**(硬盘驱动器故障)— 可能是在 POST 期间硬盘驱动器出现故障。 请与 Dell 联络(请参阅第 [61](#page-62-0) 页上的"与 Dell 联络")以获得帮助。

**Hard-disk drive failure**(硬盘驱动器读取故 障)— 可能是在 HDD 引导检测期间硬盘驱动 器出现故障。请与 Dell 联络 (请参阅第 [61](#page-62-0) 页 上的"与 Dell 联络")以获得帮助。

**Keyboard failure**(键盘故障)— 键盘出现故 障或电缆松动。如果重新安插电缆仍无法解 决该问题,请更换键盘。

**No boot device available**(无可用的引导设 备)— 硬盘驱动器上没有可引导分区、硬盘 驱动器电缆松动或不存在可引导设备。

- 如果硬盘驱动器是您的引导设备,请确保 电缆已连接妥当,并且驱动器已正确安装 并分区为引导设备。
- 进入系统设置程序,确保引导顺序信息正 确(请参阅 **support.dell.com/manuals** 上的 《**Dell** 技术指南》)。

**No timer tick interrupt**(无计时器嘀嗒信号中 断)— 系统板上的芯片或母板可能出现故 障。请与 Dell 联络(请参阅第 [61](#page-62-0) 页上的"与 Dell 联络")以获得帮助。

**USB over current error**(**USB** 过电流错误)— 请断开 USB 设备的连接。您的 USB 设备需要 更多电量才能正常工作。请使用外部电源连 接 USB 设备,或者如果您的设备有两条 USB 电缆,请将它们都连接上。

**CAUTION - Hard Drive SELF MONITORING SYSTEM has reported that a parameter has exceeded its normal operating range. Dell recommends that you back up your data regularly. A parameter out of range may or may not indicate a potential hard drive problem**(警 告 **–** 硬盘驱动器自我监测系统报告某个参数 超出了其正常范围。**Dell** 建议您定期备份数 据。参数超出范围并不一定表示有潜在的硬 盘驱动器问题)— S.M.A.R.T 错误,可能是硬 盘驱动器出现故障。请与 Dell 联络(请参阅 第 [61](#page-62-0) 页上的"与 Dell 联络")以获得帮助。

### <span id="page-46-1"></span>硬件疑难解答

如果在操作系统设置过程中未检测到某个 设备,或者虽然已检测到该设备但配置不正 确,则可以使用硬件疑难解答来解决不兼容 问题。

要启动硬件疑难解答,请:

- 1. 单击"Start" (开始) → "Help and **Support**"(帮助和支持)。
- 2. 在搜索字段中键入硬件疑难解答, 然后按 <Enter> 键开始搜索。
- 3. 在搜索结果中, 洗择最能说明问题的洗 项,然后按照全下的故障排除步骤进行 操作。

### <span id="page-46-0"></span>**Dell Diagnostics**

如果您的计算机出现问题,请在与 Dell 联络 寻求技术帮助之前, 先执行第 [40](#page-41-0) 页上的"锁 定和软件问题"中的检查步骤,并运行 Dell Diagnostics。

建议您在开始之前先打印出这些步骤。

- 注: Dell Diagnostics 只能在 Dell 计算机 上使用。
- 注:**Drivers and Utilities** 光盘是可选的, 您的计算机可能未附带此光盘。

请参阅"详细规格"以查看计算机的配置信 息,并确保系统设置程序中显示了您要检测 的设备,并且该设备处于活动状态。

从硬盘驱动器或 **Drivers and Utilities** 光盘启 动 Dell Diagnostics。

### 从硬盘驱动器启动 **Dell Diagnostics**

Dell Diagnostics 位于硬盘驱动器上的隐藏诊 断公用程序分区中。

- 注: 如果计算机无法显示屏幕图像, 请 与 Dell 联络(请参阅第 [61](#page-62-0) 页上的"与 Dell 联络")。
- **1.** 确保计算机已连接至已知能正常工作的电 源插座。
- **2.** 开启(或重新启动)计算机。
- **3.** 屏幕上显示 DELL™ 徽标时,请立 即按 <F12> 键。从引导菜单中选择 **Diagnostics**(诊断程序),然后按 <Enter> 键。这将调用您计算机中的预引导系统检 测 (PSA)。
- 注: 如果等待时间过长, 屏幕上已显示 操作系统徽标,则请继续等待,直至看 到 Microsoft ® Windows® 桌面;然后关闭 计算机并再试一次。
- 2 注: 如果您收到表明未找到诊断公用程 序分区的信息,请从 **Drivers and Utilities** 光盘运行 Dell Diagnostics。

#### 如果调用了 **PSA**:

- a. PSA 将开始运行检测程序。
- b. 如果 PSA 成功完成, 将显示以下信 息:"No problems have been found with this system so far. Do you want to run the remaining memory tests? This will take about 30 minutes or more. Do you want to continue? (Recommended)."(目 前为止,未在该系统中发现任何问题。 是否要运行剩下的内存检测程序? 这将 花费大约 30 分钟或更长时间。是否要 继续?[建议]。)

c. 如果您遇到内存问题,请按 <Y> 键,否 则,请按 <N> 键。

系统将显示以下信息:"Booting Dell Diagnostic Utility Partition. Press any key to continue."(将引导 Dell Diagnostics 公用程序分区。请按任意键继续。)

d. 按任意键转至"**Choose An Option**" (选择一个选项)窗口。

如果未调用 **PSA**:

请按任意键以从硬盘驱动器上的诊断公用 程序分区中启动 Dell Diagnostics, 然后转 至"**Choose An Option**"(选择一个选项) 窗口。

**4.** 选择要运行的检测程序。

- **5.** 如果在检测过程中遇到问题,屏幕上会显示 一则信息,列出错误代码和问题说明。请记 下错误代码和问题说明, 并与 Dell 联络 (请 参阅第 [61](#page-62-0) 页上的"与 Dell 联络")。
- 注: 计算机的服务标签显示在每个检 测屏幕的顶部。服务标签可帮助您在与 Dell 联络时识别您的计算机。
- **6.** 检测完成后,请关闭检测屏幕,以返 回"**Choose An Option**"(选择一个选项) 窗口。要退出 Dell Diagnostics 并重新启动 计算机,请单击"**Exit**"(退出)。

### 从 **Drivers and Utilities** 光盘启动 **Dell Diagnostics**

- **1.** 放入 **Drivers and Utilities** 光盘。
- 2. 关闭计算机, 然后重新启动。系统显示 DELL 徽标时,请立即按 <F12> 键。
- 注: 如果等待时间过长, 屏幕上已显示 操作系统徽标,则请继续等待,直至看 到 Microsoft ® Windows® 桌面;然后关闭 计算机并再试一次。
- 注: 以下步骤只能使更改的引导顺序在 本次启动时有效。下一次启动时,计算 机将按照系统设置程序中指定的设备进 行引导。
- **3.** 系统显示引导设备列表时,请高亮度显示 **CD/DVD/CD-RW** 并按 <Enter> 键。
- **4.** 从编号列表中选择 **Run the 32 Bit Dell Diagnostics**(运行 **32** 位 **Dell Diagnostics**)。 如果其中列出了多个版本,请选择适用于 您计算机的版本。
- **5.** 选择要运行的检测程序。
- 6. 如果在检测过程中遇到问题, 屏幕上会显示 一则信息,列出错误代码和问题说明。请记 下错误代码和问题说明, 并与 Dell 联络 (请 参阅第 [61](#page-62-0) 页上的"与 Dell 联络")。
- 2 注: 系统会在每个检测屏幕的顶部显示 计算机的服务标签。服务标签可帮助您 在与 Dell 联络时识别您的计算机。
- **7.** 检测程序完成后,关闭检测屏幕,以返 回"**Choose An Option**"(选择一个选项) 窗口。
- **8.** 要退出 Dell Diagnostics 并重新启动计算 机,请单击"**Exit**"(退出)。
- **9.** 取出 **Drivers and Utilities** 光盘。

# <span id="page-50-1"></span>还原操作系统

您可以通过以下方法还原操作系统:

- 系统还原可让您将计算机还原至先前的运 行状态而不会影响数据文件。请将系统还 原作为还原操作系统并保留数据文件的首 选解决方案。
- Dell Factory Image Restore 会将您的硬盘 驱动器还原至购买计算机时的运行状态。 此步骤将永久删除硬盘驱动器上的所有 数据,以及您收到计算机之后所安装的 任何程序。仅当系统还原无法解决操作 系统问题时,才可使用 Dell Factory Image Restore。
- 如果您的计算机附带了**操作系统**光盘, 也可以使用该光盘还原您的操作系统。但 是,使用**操作系统**光盘同样会删除硬盘驱 动器上的所有数据。仅当系统还原和 Dell Factory Image Restore 均无法解决操作系 统问题时,才可使用操作系统光盘。

## <span id="page-50-0"></span>系统还原

Windows 操作系统提供了一个系统还原选 项。如果在更改硬件、软件或其它系统设置 后计算机进入了不理想的运行状态,该选项 可让您将计算机还原至先前的运行状态而不 会影响数据文件。系统还原对计算机所做的 任何更改都是完全可逆的。

- 警告:请定期备份您的数据文件。系统 还原不会监测数据文件,也不会恢复数 据文件。
- 注: 以下说明适用于 Windows 默认视 图,因此如果您将 Dell™ 计算机设置为 Windows 经典视图, 这些步骤可能不活 用。

#### 启动系统还原

- 1. 单击"Start" (开始) <sup>8</sup>.
- **2.** 在"**Start Search**"(开始搜索)框中,键 入系统还原,并按 <Enter> 键。
- 注:系统可能会显示"**User Account Control**"(用户帐户控制)窗口。如果 您是计算机管理员,请单击"**Continue**" (继续): 否则, 请与管理员联络以继 续执行所需操作。
- **3.** 单击"**Next**"(下一步),并按照屏幕上 其余的提示进行操作。

如果系统还原没有解决问题,您可以撤销上 次系统还原。

#### 撤销上次系统还原

- 24 注: 撤销上次系统还原之前, 请保存并 关闭所有打开的文件,退出所有打开的 程序。系统还原完成之前,请勿变更、 打开或删除任何文件或程序。
- 1. 单击"Start" (开始) <sup>3</sup>.
- **2.** 在"**Start Search**"(开始搜索)框中,键 入系统还原,并按 <Enter> 键。
- **3.** 单击"**Undo my last restoration**"(撤销 我上次的恢复)并单击"**Next**"(下一 步)。

### **Dell Factory Image Restore**

- 警告:使用 **Dell Factory Image Restore** 将 永久删除硬盘驱动器上的所有数据,以 及您收到计算机之后所安装的任何程序 或驱动程序。如果可能,请先备份所有 **数据,然后再使用此选项。仅当系统还** 原无法解决操作系统问题时,才可使用 **Dell Factory Image Restore**。
- **Z 注:** 如果使用操作系统光盘对硬盘驱 动器进行了格式化或分区,则无法使用 Dell Factory Image Restore。
- 2 注: 在某些国家和地区, 或者在某些计 算机上可能无法使用 Dell Factory Image Restore。

仅将 Dell Factory Image Restore 作为还原操作 系统的最后选择。此选项会将您的硬盘驱动 器还原至购买计算机时的运行状态。您在收 到计算机之后所添加的任何程序或文件 (包括数据文件)都会从硬盘驱动器上永 久删除。数据文件包括文档、电子表格、 电子邮件、数码照片、音乐文件等。如果可 能,请先备份所有数据,然后再使用 Factory Image Restore。

#### 执行 **Dell Factory Image Restore**

- **1.** 打开计算机。屏幕上显示 DELL 徽标时, 请连按几次 <F8> 键以访问"**Advanced Boot Options**"(高级启动选项)窗口。
- 24 注: 如果等待时间过长, 系统已显示操 作系统徽标,则请继续等待,直至看到 Microsoft ® Windows® 桌面;然后关闭计 算机并再试一次。
- **2.** 选择"**Repair Your Computer**"(修复计 算机)。
- **3.** 系统将显示"**System Recovery Options**" (系统恢复选项)窗口。
- **4.** 选择键盘布局并单击"**Next**"(下一 步)。
- **5.** 要使用恢复选项,请以本地用户身 份登录。要访问命令提示符,请 在"**User name**"(用户名)字段中键入 administrator,然后单击"**OK**" (确定)。
- **6.** 单击"**Dell Factory Image Restore**"。系 统将显示"**Dell Factory Image Restore**"欢 迎屏幕。
- **②注: 根据您的配置, 您可能需要选** 择"**Dell Factory Tools**"(**Dell Factory** 工具),然后选择"**Dell Factory Image Restore**"。
- **7.** 单击"**Next**"(下一步)。系统将显 示"**Confirm Data Deletion**"(确认数据删 除)屏幕。
- 2 注: 如果您不想继续运行 Factory Image Restore, 请单击"Cancel" (取消)。
- **8.** 选择复选框以确认您要继续重新格式化硬 盘驱动器,并将系统软件恢复至出厂状 态,然后单击"**Next**"(下一步)。 系统将开始还原过程,完成此过程可能需

要五分钟或更长的时间。将操作系统和出 厂时安装的应用程序还原至出厂状态后, 系统会显示一则信息。

**9.** 单击"**Finish**"(完成)以重新引导计算 机。

### 操作系统重新安装

#### 开始之前

如果您要重新安装 Windows 操作系统以解决 新安装的驱动程序引起的问题,请先尝试使 用 Windows 设备驱动程序回滚。

要回滚设备驱动程序,请:

- 1. 单击"Start" (开始) <sup>3</sup>
- **2.** 在"**Computer**"(计算机)上单击鼠标 右键。
- **3.** 单击"**Properties**"(属性)→"**Device Manager**"(设备管理器)。
- **4.** 在安装了新驱动程序的设备上单击鼠标右 键,然后单击"**Properties**"(属性)。
- 5. 单击"Drivers" (驱动程序) 选项卡 → "**Roll Back Driver**"(返回驱动程序)。 如果设备驱动程序回滚无法解决问题,请使 用系统还原将操作系统还原到安装新设备驱 动程序之前的运行状态。请参阅第 [49](#page-50-0) 页上 的"系统还原"。

警告: 执行安装之前,请备份主硬盘驱 动器上的所有数据文件。对于常规硬盘 驱动器配置,主硬盘驱动器是计算机检 测到的第一个驱动器。

要重新安装 Windows,您需要以下项目:

• Dell 操作系统光盘

- Dell **Drivers and Utilities** 光盘
- 注:**Drivers and Utilities** 光盘包含计算机 组装过程中安装的驱动程序。使用 Dell **Drivers and Utilities** 光盘可以载入任何 所需的驱动程序。您的计算机是否附带 Dell **Drivers and Utilities** 光盘和操作系统 光盘,取决于您订购计算机的区域或您 是否要求提供光盘。

#### <span id="page-55-0"></span>重新安装 **Microsoft Windows**

重新安装过程可能需要 1 到 2 个小时才能完 成。重新安装操作系统后,您还需要重新安 装设备驱动程序、防病毒程序及其它软件。

- **1.** 保存并关闭所有打开的文件,退出所有打 开的程序。
- **2.** 放入操作系统光盘。
- **3.** 如果系统显示"**Install Windows**"(安 装 **Windows**)信息,请单击"**Exit**"(退 出)。
- **4.** 重新启动计算机。
- **5.** 系统显示 DELL 徽标时,请立即按 <F12> 键。
- 注: 如果等待时间过长, 屏幕上已显示 操作系统徽标,则请继续等待,直至看 到 Microsoft ® Windows® 桌面;然后关闭 计算机并再试一次。
- 2 注: 以下步骤只能使更改的引导顺序在 本次启动时有效。下一次启动时,计算 机将按照系统设置程序中指定的设备进 行引导。
- **6.** 屏幕上显示引导设备列表时,请高亮度显 示 **CD/DVD/CD-RW Drive**(**CD/DVD/CD-RW** 驱动器)并按 <Enter> 键。
- **7.** 按任意键从 **CD-ROM** 进行引导。按照屏幕 上的说明完成安装过程。

<span id="page-56-0"></span>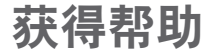

如果您的计算机出现问题,可以完成以下步 骤来诊断和解决问题:

- **1.** 有关您计算机所遇到问题的信息和问题 解决步骤,请参阅第 [36](#page-37-0) 页上的"解决问 题"。
- **2.** 请参阅《**Dell** 技术指南》以获得更多故障 排除信息。
- 3. 有关如何运行 Dell Diagnostics 的步骤, 请 参阅第 [45](#page-46-0) 页上的"Dell Diagnostics"。
- **4.** 填写第 [60](#page-61-0) 页上的"诊断程序核对表"。
- **5.** 要获得有关安装和故障排除步骤的帮助, 请使用 Dell 支持 (**support.dell.com**) 上提供 的多种 Dell 在线服务。有关更为详尽的 Dell 在线支持列表,请参阅第 [57](#page-58-0) 页上的 "在线服务"。
- **6.** 如果上述步骤无法解决问题,请参阅第 [60](#page-61-1) 页上的"致电之前"。
- Z 注: 致电 Dell 支持部门时, 请使用计算 机旁边的电话,以便完成技术支持人员 要求的所有必要步骤。
- Z 注: Dell 的快速服务代码系统可能并非 在所有国家和地区均可用。

当 Dell 的自动电话系统提示您输入快速服 务代码时,请输入该代码,以便将您的电话 直接转给相应的支持人员。如果您没有快 速服务代码,请打开"**Dell Accessories**"

(**Dell** 附件)文件夹,双击"**Express Service Code**"(快速服务代码)图标,然后按照提 示进行操作。

2 注: 部分服务并非在美国本土以外的所 有地区都提供。有关其可用性的信息, 请致电当地的 Dell 客服代表。

## <span id="page-57-0"></span>技术支持和客户服务

Dell 的支持服务部门可以解答有关 Dell 硬件 的问题。我们的支持人员使用基于计算机的 诊断程序来快速准确地解答问题。

要与 Dell 的支持服务部门联络,请参阅第 [60](#page-61-1) 页上的"致电之前",然后参阅适用于您所 在地区的联络信息或访问 **support.dell.com**。

### **DellConnect**

DellConnect ™ 是一种简单的在线访问工具, 可让 Dell 服务与支持人员通过宽带连接访问 您的计算机,并在您的监督下诊断问题并进 行修复。有关详情,请访问 **www.dell.com**/**dellConnect**。

## <span id="page-58-1"></span><span id="page-58-0"></span>在线服务

您可以从以下 Web 站点了解 Dell 产品和服 务:

- **• www.dell.com**
- **• www.dell.com/ap**(仅限于亚太国家和地  $\overline{\mathbf{X}}$ )
- **• www.dell.com/jp**(仅限于日本)
- **• www.euro.dell.com**(仅限于欧洲)
- **• www.dell.com/la**(仅限于拉丁美洲和加勒 比海国家和地区)
- **• www.dell.ca**(仅限于加拿大)

您可以通过以下 Web 站点和电子邮件地址访 问 Dell 支持站点:

### **Dell** 支持 **Web** 站点

- **• support.dell.com**
- **• support.jp.dell.com**(仅限于日本)
- **• support.euro.dell.com**(仅限于欧洲)
- **• supportapj.dell.com**(仅限于亚太地区)

### **Dell** 支持电子邮件地址

- **• mobile\_support@us.dell.com**
- **• support@us.dell.com**
- **• la-techsupport@dell.com**(仅限于拉丁美 洲和加勒比海国家和地区)
- **• apsupport@dell.com**(仅限于亚太国家和 地区)

### **Dell** 市场营销和销售部门电子邮件地 址

- **• apmarketing@dell.com**(仅限于亚太国家 和地区)
- **• sales\_canada@dell.com**(仅限于加拿大)

### 匿名文件传输协议 **(FTP)**

**• ftp.dell.com**

使用用户名 anonymous 登录,并使用您 的电子邮件地址作为密码。

## <span id="page-59-0"></span>订单状态自动查询服务

要查看您已订购的 Dell 产品的状态,可以访 问 support.dell.com, 或致电订单状态自动查 询服务部门。电话录音将提示您提供查找和 报告订单所需的信息。要查看适用于您所在 地区的电话号码,请参阅第 [61](#page-62-0) 页上的"与 Dell 联络"。

如果订单有问题,例如缺少部件、装错部件 或账单错误,请与 Dell 联络以获得客户帮 助。致电时,请准备好发票或装箱单。要查 看适用于您所在地区的电话号码,请参阅第 [61](#page-62-0) 页上的"与 Dell 联络"。

## 产品信息

如果您需要有关 Dell 提供的其它产品的信息, 或者想要订购产品,请访问 **www.dell.com**。 要查看适用于您所在地区或者致电专业销售人 员所需的电话号码,请参阅第 [61](#page-62-0) 页上的"与 Dell 联络"。

### <span id="page-60-0"></span>退回产品以进行保修或退款

无论您是要求进行维修还是退款,均请按照 以下说明准备好所有要退回的产品:

- 注:将产品退回 Dell 之前,请确保备份 产品中硬盘驱动器及其它所有存储设备 上的所有数据。删除所有保密信息、专 有信息和个人信息,并取出可取出的介 质(例如 CD 和 PC Card)。Dell 不对以 下任何内容或后果负责:保密信息、专 有信息或个人信息;丢失或损坏数据; 损坏或丢失退回产品可能附带的可取出 介质。
- **1.** 致电 Dell 以获得退回材料授权号,并在包 装箱外面的显著位置清楚地注明此号码。
- 24 注: 要查看适用于您所在地区的电话 号码,请参阅第 [61](#page-62-0) 币上的"与 Dell 联 络"。
- **2.** 附上发票复印件与说明退回原因的信函。
- **3.** 附上一份诊断程序核对表(请参阅第 [60](#page-61-0) 页上的"诊断程序核对表")的复印件, 其中应填写您运行过的检测程序和 Dell Diagnostics(请参阅第 [45](#page-46-0) 页上的"Dell Diagnostics")报告的所有错误信息。
- **4.** 如果您要求退款,请附上要退回产品的 所有附件(例如电源电缆、软件和指南 等)。
- **5.** 使用原来(或同等)的包装材料包装要退 回的设备。
- 2 注: 您负责支付运费。同时还必须为 退回的所有产品投保,并承担在运送至 Dell 过程中发生灭失的风险。本公司不 接受以货到付款 (C.O.D.) 方式寄送的包 裹。
- 注:如果退回的产品不满足上述任何要  $\mathscr{U}$ 求,Dell 的接收部门将拒绝接收并将产 品退回给您。

## <span id="page-61-1"></span>致电之前

■ 注: 致电时, 请准备好您的快速服务代 码。此代码可以帮助 Dell 的自动支持电 话系统更加快速地转接您的电话。还可 能要求您提供服务标签(位于计算机的 背面)。

请记着填写以下诊断程序核对表。如果可 能,请在致电 Dell 寻求帮助之前打开您的计 算机,并使用计算机旁边的电话。我们可能 会要求您在键盘上键入某些命令、转述操作 过程中的详情,或者尝试其它只能在该计算 机上执行的故障排除步骤。请确保准备好计 算机说明文件。

#### <span id="page-61-0"></span>诊断程序核对表

- 姓名:
- 日期:
- $\bullet$   $t$ <sub>th</sub> $t$ <sub>1</sub> $\cdot$
- 电话号码:
- 服务标签(计算机背面的条形码):
- 快速服务代码:
- 退回材料授权号(如果 Dell 的技术支持人 员已提供给您):
- 操作系统及版本:
- 设备:
- 扩充卡:
- 计算机是否已连接到网络?是/否
- 网络、版本和网络适配器:
- 程序及版本:

请参阅操作系统说明文件,以确定计算机 启动文件的内容。如果计算机已连接至打印 机,请打印所有文件。否则,请在致电 Dell 之前记下每份文件的内容。

- 错误信息、哔声代码或诊断代码:
- 问题说明和已执行的故障排除步骤:

### <span id="page-62-0"></span>与 **Dell** 联络

对于美国的客户,请致电 800-WWW-DELL (800-999-3355)。

■ 注: 如果没有激活的 Internet 连接, 您可 以在购货发票、装箱单、账单或 Dell 产 品目录上找到联络信息。

Dell 提供了几种在线以及电话支持和服务选 项。可用性会因国家和地区以及产品而异, 某些服务可能在您所在的地区不可用。

如果因为销售、技术支持或客户服务问题要 联络 Dell,请:

- **1.** 访问 **www.dell.com/contactdell**。
- **2.** 选择您所在的国家或地区。
- **3.** 根据您的需要选择相应的服务或支持链 接。
- **4.** 选择方便与 Dell 联络的方式。

# <span id="page-63-0"></span>查找更多信息和资源

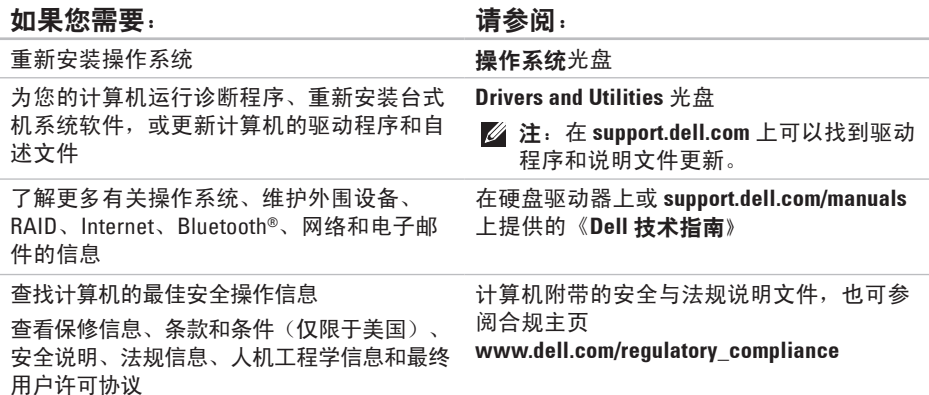

#### 查找更多信息和资源

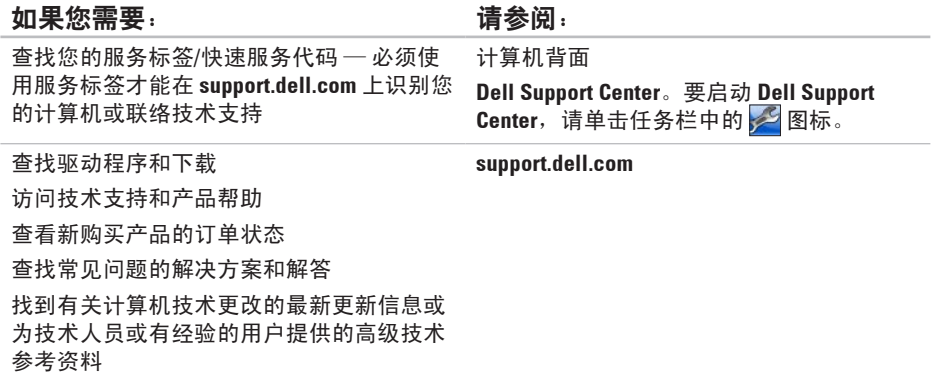

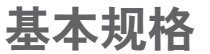

计算机型号

本节提供了在安装计算机、更新计算机的驱动程序和升级计算机时可能需要的信息。有关更 加详细的规格,请参阅 **support.dell.com/manuals** 上的详细规格。

注:所提供的内容可能会因地区而异。有关计算机配置的详细信息,请单击"**Start**" (开始) → "Help and Support" (帮助和支持), 然后选择选项以查看关于计算机 的信息。

 $\frac{1}{2}$  and  $\frac{1}{2}$  and  $\frac{1}{2}$  and  $\frac{1}{2}$ 

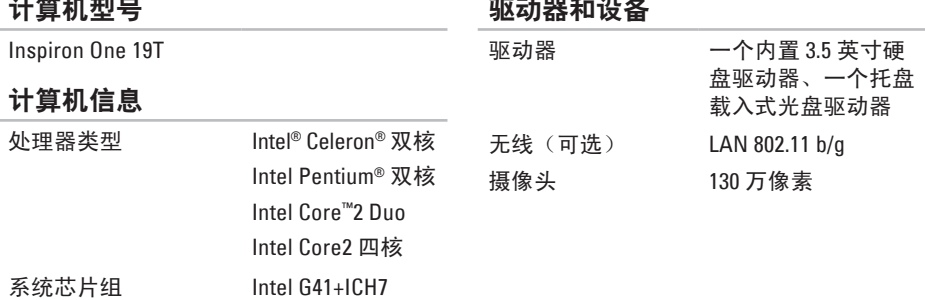

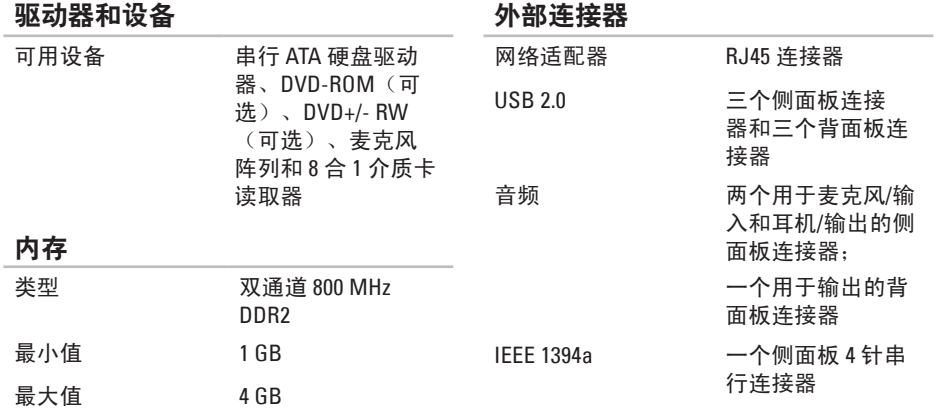

#### 基本规格

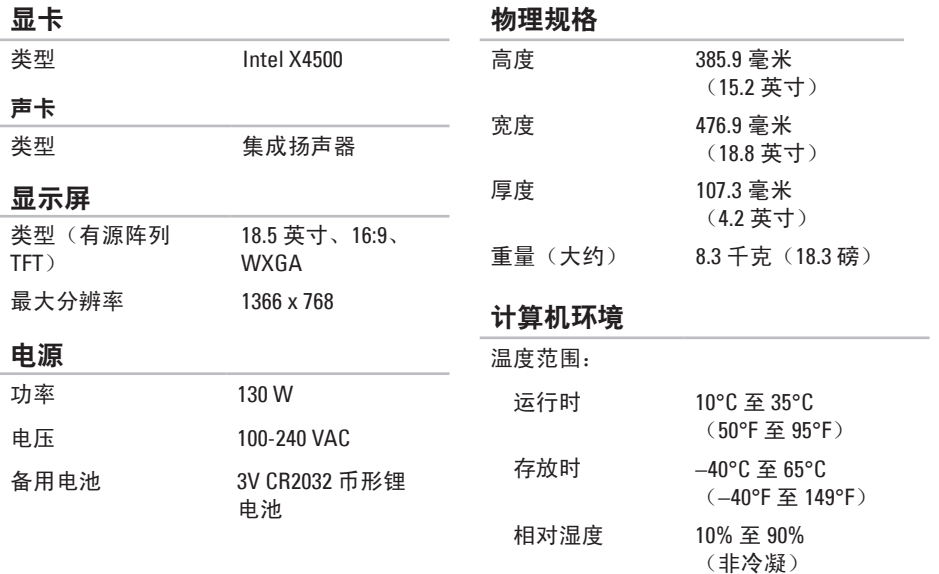

### 计算机环境

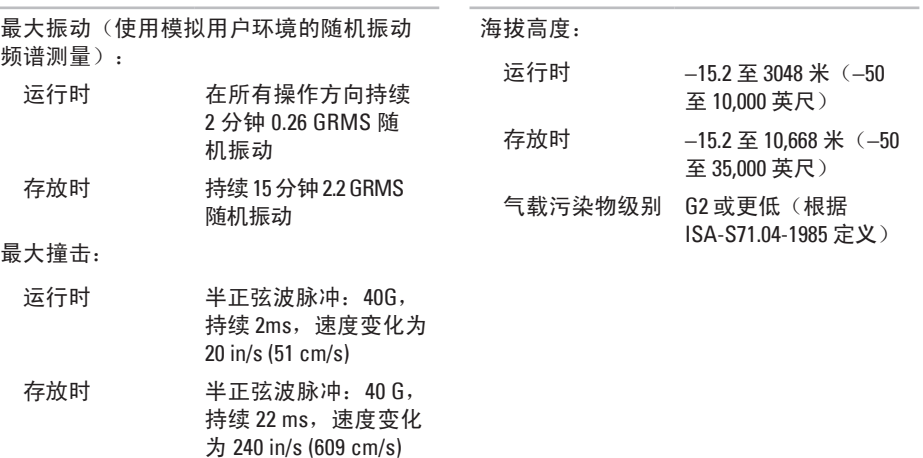

计算机环境

# 附录

## **Macrovision** 产品通告

本产品包括版权保护技术,该版权保护技术 受 Macrovision Corporation 和其它权利所有者 所拥有的特定美国专利权和其它知识产权 的保护。此版权保护技术的使用必须经 Macrovision Corporation 授权,且仅适用于 家庭和其它有限场所观看(除非 Macrovision Corporation 另有授权)。禁止进行反向工程 或反编译。

### 适用于 NOM (即墨西哥官方标准) 的信息 (仅适用于墨西哥)

按照墨西哥官方标准 (NOM) 的要求,在本说明文件中介绍的设备里提供了以下信息: 进口商:

Dell México S.A. de C.V.

Paseo de la Reforma 2620 - 11°

Col. Lomas Altas

11950 México, D.F.

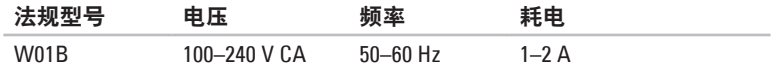

有关详细信息,请阅读计算机附带的安全说明。 有关更多最佳安全操作信息,请参阅合规主页 **www.dell.com/regulatory\_compliance**。 附录

**70**英 英文 C D , 播 放 和 制 作 **3 [3](#page-34-0)** D e l l C o n n e c t **[5](#page-57-0) 6** Dell Diagnostics 4[5](#page-46-1) Dell Factory Image Restore 4[9](#page-50-1) Dell Support Center [4](#page-43-1)2 Dell Touch Zone [3](#page-31-0)0 D V D , 播 放 和 制 作 **[3](#page-34-0) 3** F T P 登 录 , 匿 名 登 录 **[5](#page-58-1) 7** I n t e r n e t 连 接 **[1](#page-14-0) 3** I S P<br>Internet 服务提供商 [1](#page-14-0)3 M M C **[1](#page-20-0) 9** W i n d o w s **4 [9](#page-50-1)** 程 序 兼 容 性 向 导 **4 [1](#page-42-0)** 重 新 安 装 **[5](#page-55-0) 4** 索 引

x D - P i c t u r e 卡 读 取 器 **[1](#page-20-0) 9**

## **A**

安装,开始之前 **[5](#page-6-0)** 

### **B**

帮助 助获 得 帮 助 和 支 持 **5 [5](#page-56-0)** 保 修 退 回 **5 [9](#page-60-0)** 备份 份制 作 **3 [5](#page-36-0)**

### **C**

查 找 更 多 信 息 **[6](#page-63-0) 2** 产品 品<br>信息与采购 **[5](#page-59-0)8** 触 摸 屏 **[3](#page-31-0) 0** 手 势 **3 [1](#page-32-0)**
# **D**

电 源 规 格 **[6](#page-67-0) 6** 电源问题,解决 3[9](#page-40-0) 电子邮件地址 获 得 技 术 支 持 **[5](#page-58-0) 7** 端 口 和 连 接 器 **6 [5](#page-66-0)** 多 媒 体 卡 读 取 器 **1 [9](#page-20-0)**

## **E**

耳机. 机正 面 连 接 器 **1 [9](#page-20-0)**

### **G**

光盘

盘<br>使用 **[2](#page-23-0)2** 

光 盘 驱 动 器

支 持 的 光 盘 尺 寸 **[2](#page-23-0) 2**

#### 规 格 **6 [4](#page-65-0)**

## **H**

还 原 出 厂 镜 像 **5 [1](#page-52-0)**

### **J**

计 算 机 重 量 和 尺 寸 **6 [6](#page-67-0)** 计 算 机 , 安 装 **[5](#page-6-0)** 计 算 机 功 能 **[3](#page-34-0) 3** 计 算 机 环 境 **[6](#page-67-0) 6** 记 忆 棒 读 取 器 **1 [9](#page-20-0)** 节 能 **3 [4](#page-35-0)** 解 决 问 题 **[3](#page-37-0) 6**

## **K**

客 户 服 务 **[5](#page-57-0) 6** 扩 充 总 线 **[6](#page-67-0) 6**

#### 索引

#### 索 ——【连 ——】内 内 的能 ——①前轻驱驱 72<br>引 接可 存最存解存源节 端点动动 2 **R**L 连接 软 件 功 能 **3 [3](#page-34-0)** 选网络电缆 [8](#page-9-0) 软 件 问 题 **4 [0](#page-41-0) NS**内 存最 手 势 **[3](#page-32-0) 1** 小 和 最 大 **[6](#page-66-0) 5 T**内 存 问 题 解 决 **4 [0](#page-41-0)** 内 存 支 持 **6 [5](#page-66-0)** 能源 源<br>节省 **3[4](#page-35-0) WQ**前 端 连 接 器 **[1](#page-17-0) 6** 轻 点 **[3](#page-32-0) 1** 驱动程序和下载 [6](#page-64-0)3 驱 动 器 和 设 备 **[6](#page-65-0) 4**

通风,确保 [5](#page-6-0) 通风,允许 [5](#page-6-0) 网络 连 接 修 复 **3 [8](#page-39-0)** 网 络 速 度 检 测 **3 [8](#page-39-0)** 问 题 , 解 决 **[3](#page-37-0) 6** 无 线 网 络 连 接 **[3](#page-39-0) 8** 物 理 规 格 **6 [6](#page-67-0)**

# **X**

系 统 还 原 **[4](#page-50-0) 9** 系 统 信 息 **[4](#page-44-0) 3** 芯 片 组 **[6](#page-65-0) 4**

#### **Y**

音 频 **6 [6](#page-67-0)** 硬件问题 诊 断 **[4](#page-46-0) 5** 硬 件 疑 难 解 答 **4 [5](#page-46-0)** 硬盘驱动器活动指示灯 **[1](#page-18-0)7** 运 送 产 品 要 求 退 回 或 维 修 **[5](#page-60-0) 9**

## **Z**

在 线 与 D e l l 联 络 **6 [1](#page-62-0)** 诊 断 程 序 核 对 表 **6 [0](#page-61-0)** 支 持 部 门 电 子 邮 件 地 址 **[5](#page-58-0) 7** 支 持 站 点 全 球 **[5](#page-57-0) 6** 致电 Dell [6](#page-61-0)0 资源,查找更多 6[2](#page-63-0) 自 定 义 您 的 桌 面 **[3](#page-34-0) 3** 您 的 节 能 设 置 **[3](#page-35-0) 4**

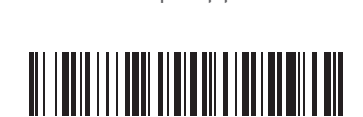

0DCY41A00

www.dell.com | support.dell.com

中国印制。 用再生纸印制。